## **Geocoding Address Tables**

Open **ArcMap** in a Citrix connection. Click on **Existing Maps> Browse for more…** and navigate to **M:\Production\lojic\resources** and **click** on **beginner.mxd**.

Log into the Oracle Database when the Spatial Database Connection window appears. Remember, only complete the User Name and Password form fields. Keep the Database form field *blank*.

## In the *File* Menu, **Save As H:\CitrixTraining\exercises\geocoding.mxd**.

Use Lesson 3 – [Managing and Accessing Your Personal Data](https://www.lojic.org/sites/default/files/file-repository/pdfs/training/ArcGISDesktopBasic/YourData.pdf) to download the exercise data and setup a training directory.

**Click** the **Add Data** button and go to the **Lesson 5** directory in the **H:\CitrixTraining\exercises\** directory.

Address tables do not have to be added into map document files to be geocoded. However, keeping source tables with shapefiles generated from them may help a user keep their work processes organized and may be helpful to others using the map document.

**Add** the table **'AddressList\$'** spreadsheet from the **AddressList.xls** at **H:\CitrixTraining\exercises\Lesson 5** to geocoding.mxd. (Figure 1)

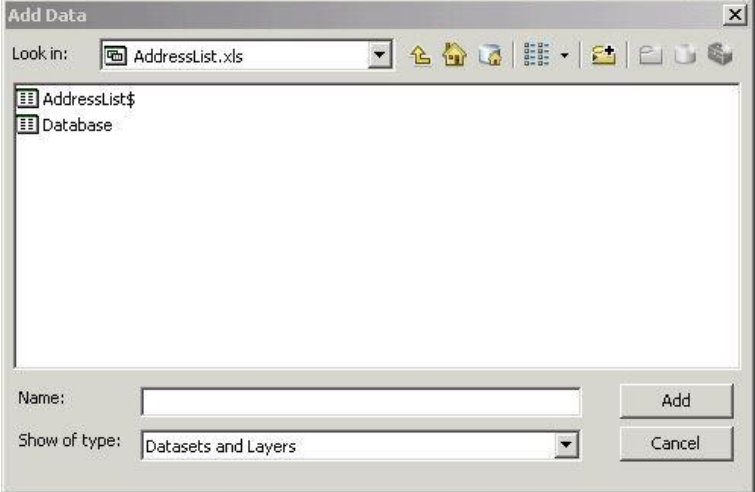

Figure 1 - Selecting the Excel Spreadsheet

'AddressList\$' can be viewed in the Table of

Contents by **clicking** on the **List by Source** button at the top of the Table of Contents and scrolling down to the bottom of the list. It will not be visible in the **List by Drawing Order** list. **It is important to remember that Excel (.xls) spreadsheets cannot be edited in ArcGIS software.** 

To geocode, **right click** on the **AddressList** table and **select Geocode Addresses**… (Figure 2)

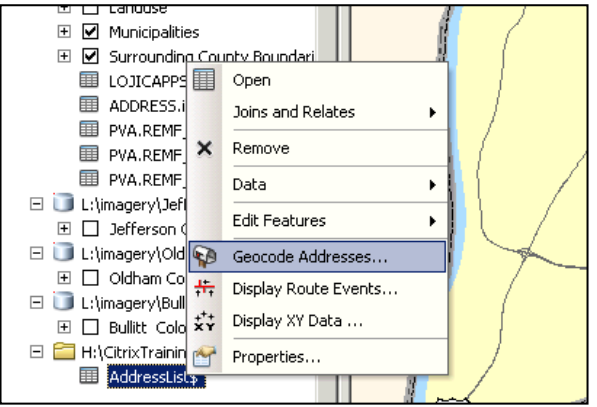

Figure 2 – Geocode Addresses.

To add the **JeffersonComposite** Locator, click on the **Add** button in the **Choose an Address Locator to use…** window. (Figure 3)

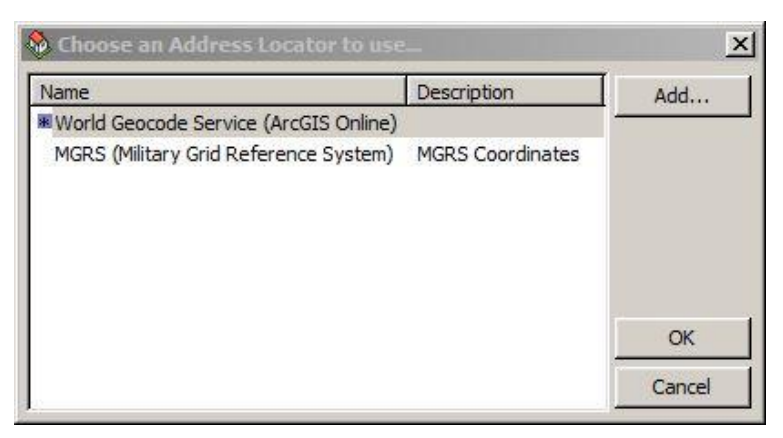

Figure 3 – Choose an Address Locator to use...

In the **Add Address Locator** window (Figure 4), navigate to **I:\locators,**  click open and select the **Jefferson\_Composite** Locator. **Click** the **Add** button.

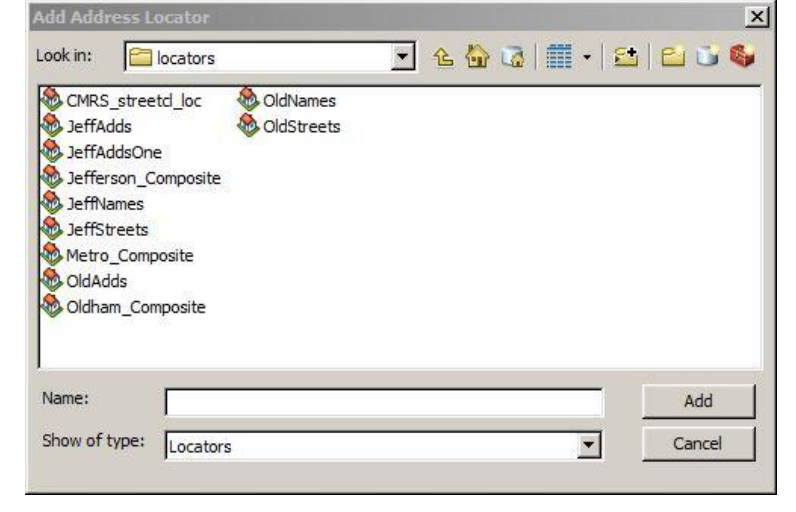

Figure 4 – Add Address Locator window.

Select the **Jefferson\_Composite** Locator and click **OK** in the **Choose an Address Locator to use…**window. (Figure 5)

| Name                                                              | Description             | Add |
|-------------------------------------------------------------------|-------------------------|-----|
| World Geocode Service (ArcGIS<br>MGRS (Military Grid Reference Sy | <b>MGRS Coordinates</b> |     |
| * Jefferson_Composite                                             | Geocode addresses again |     |
|                                                                   |                         |     |
|                                                                   |                         | OK  |

Figure 5 – Choose an Address Locator to use...

The **Geocode Addresses: Jefferson\_Composite** window will appear. (Figure 6) This is the main window for setting up the parameters for geocoding a table. In the **Address table:** option, the table is selected. In this example it is automatically selected but a browse function is available. The **Address Input Fields** option automatically selects ADDRESS fields in the selected table but again a browse function is available to select other fields if necessary. In the **Output** option, the **Create static snapshot of table inside new feature class** should be selected. **In the Output shapefile or feature class:** Click on the

**Browse** button, navigate to **H:\CitrixTraining\exercises\Lesson 5 and enter AddressList.shp**

The **Advanced Geometry Options** button opens up options in a window that would be used very rarely by the average users.

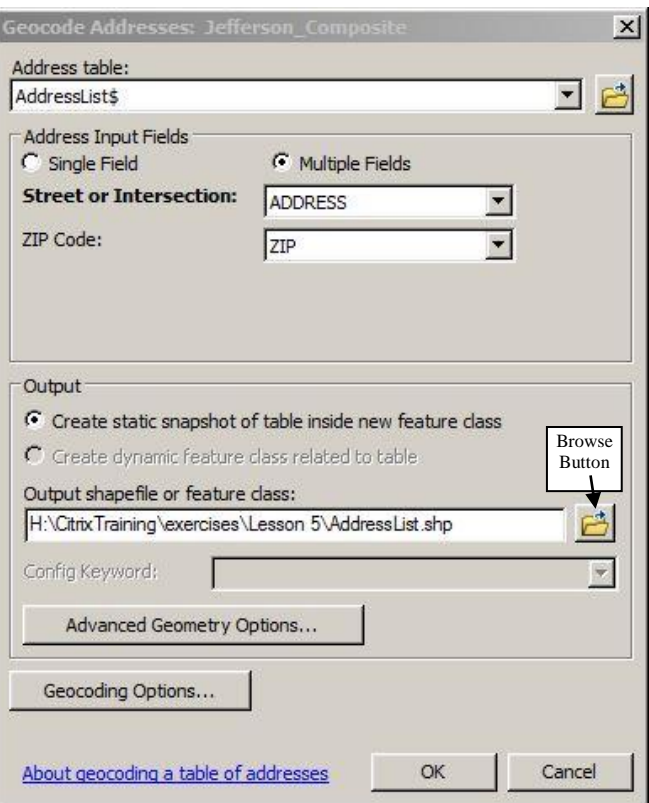

Figure 6 –Geocode Addresses: Jefferson\_Composite window.

The **Geocoding Options** button opens a window that may be used more frequently. (Figure 7) In this window Alias tables can be accessed, spelling sensitivity and match scores can be adjusted, and intersection connectors can be identified.

For this exercise, the default selections will be used. **Click OK** in the **Geocoding Options** window. **Click OK** in the **Geocode Address: Jefferson\_Composite** window.

The addresses will now be geocoded.

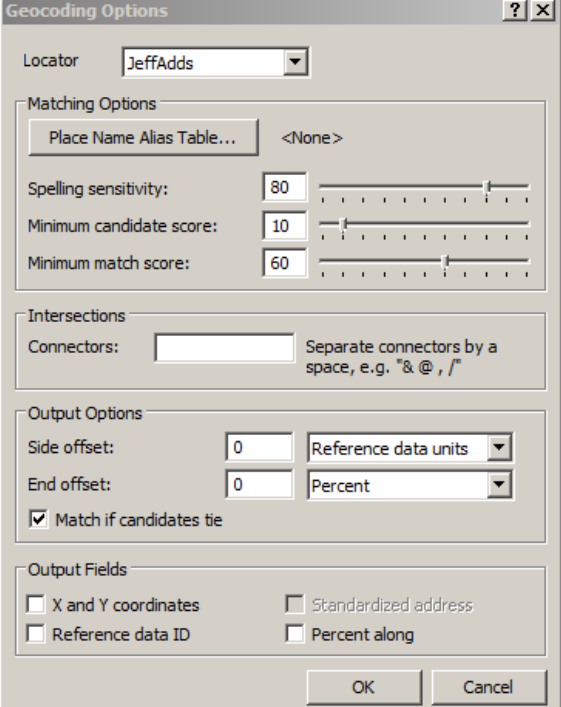

Figure 7–Geocoding Options window.

When the geocoding process is finished, the **Geocoding Addresses** window will appear showing the results. (Figure 8) In this exercise, one address was unmatched. To edit and try to match that address, **click** the **Rematch** button.

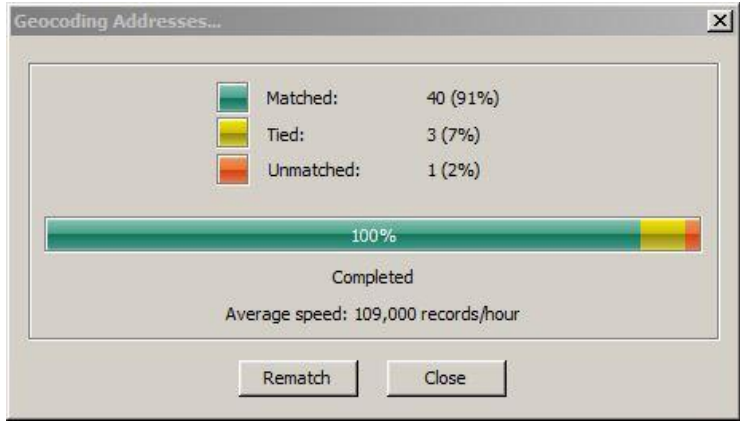

Figure 8 –Rematch Addresses window.

Unmatched addresses can be edited and matched in the **Interactive Rematch** window. (Figure 9) Select the **Unmatched Addresses** from the **Show results** pulldown. Use the pulldown in the **Locator** setting to select **JeffersonAdds**.

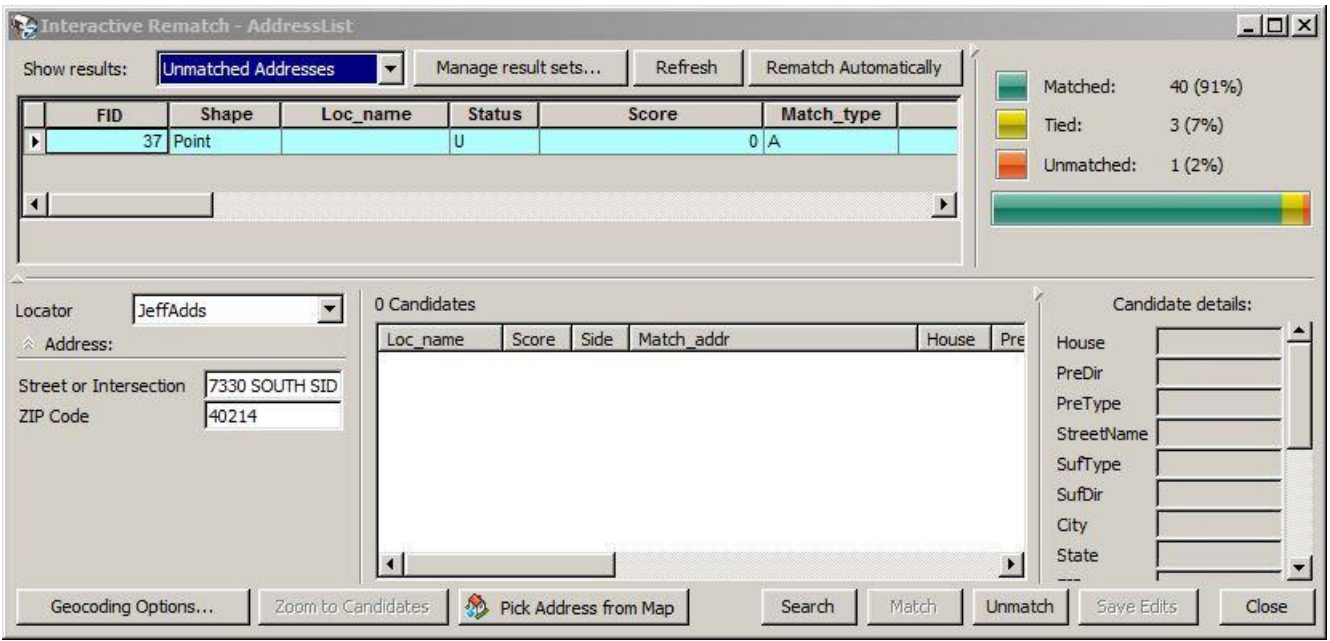

Figure 9 –Interactive Rematch window.

To correct the unmatched address "7330 SOUTH SID DRIVE", the space between SOUTH and SIDE needs to be removed and an "E" needs to be added to "SID". Edit the address in the **Address** option and **hit** the Return key on the keyboard. Address Candidates will appear for the edited address. (Figure 10)

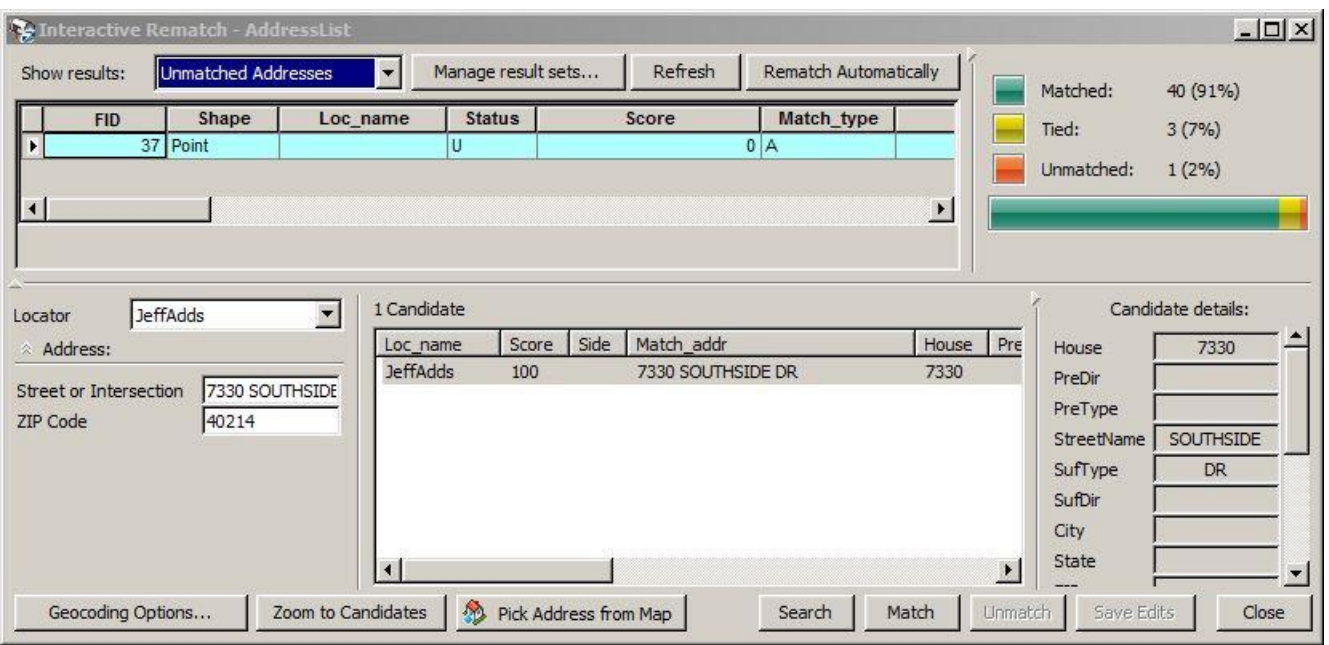

Figure 10 –Address Candidate window.

**Select** the candidate "7330 SOUTHSIDE DR" and **click** the **Match** button. The **Status** Field will change to "M" or matched for the first address. Click the **Close** button.

The new **Geocoding Results: AddressList** shapefile is automatically added to the project.

**Save** the map document.